# Руководство пользователя (сотрудник ОДО)

- [Назначение Навигатора дополнительного образования](#page-0-0)
- [Регистрация в Навигаторе ДО](#page-0-1)
	- [Подача заявки на регистрацию организации](#page-0-2)
	- [Создание рабочего кабинета сотрудника ОДО в Навигаторе ДО](#page-1-0)
	- [Авторизация сотрудника ОДО](#page-1-1)
- [Функции Рабочего кабинета Навигатора ДО](#page-1-2)
- [Работа с контентом](#page-1-3)
	- [Работа с реестрами](#page-2-0)
		- [Сортировка списка](#page-2-1)
		- [Фильтрация и поиск объектов](#page-2-2)
		- [Сведения об организации](#page-2-3)
			- [Публикация сведений об организации](#page-2-4)
			- [Просмотр карточки организации](#page-3-0)
			- [Просмотр заявок на публикацию сведений об организации](#page-3-1)
			- [Просмотр заявки на публикацию сведений об организации](#page-4-0)
	- [Реестр программ](#page-4-1)
		- [Публикация сведений о программе](#page-4-2)
		- [Просмотр списка учебных программ](#page-5-0)
		- [Просмотр сведений о программе, опубликованной в Навигаторе ДО](#page-5-1)
		- [Просмотр заявок на публикацию сведений о программах](#page-6-0)
		- [Просмотр заявки на публикацию сведений о программе](#page-6-1)
- [Работа с объявлениями](#page-6-2)
	- [Новости](#page-6-3)
		- [Публикация новости](#page-6-4)
		- [Просмотр новости](#page-6-5)
		- [Снятие новости с публикации](#page-7-0)
		- [Мероприятия](#page-7-1)
			- [Публикация объявления о мероприятии](#page-7-2)
			- [Просмотр объявления о мероприятии](#page-7-3)
			- [Снятие объявления о мероприятии с публикации](#page-7-4)
- [Работа с заявками родителей](#page-8-0)
	- [Заявки на обучение](#page-8-1)
		- [Работа с реестром заявок на обучение](#page-8-2)
		- [Работа с заявкой на обучение](#page-8-3)
		- [Решение о возможности зачисления ребенка](#page-9-0)
		- [Зачисление ребенка](#page-9-1)

## <span id="page-0-0"></span>Назначение Навигатора дополнительного образования

Навигатор дополнительного образования (Навигатор ДО) интегрирован с АИС "Сетевой Регион (Город). Образование" (СГО) и расширяет ее функционал в части решения организационных задач, связанных с реализацией дополнительного образования детей. Поставщик услуг, зарегистрированный в АИС СГО, имеет возможность разместить информацию о своих услугах в Навигаторе ДО. Здесь же он принимает заявки на обучение, ведет расчет стоимости обучения и платежей.

## <span id="page-0-1"></span>Регистрация в Навигаторе ДО

### <span id="page-0-2"></span>Подача заявки на регистрацию организации

Любая организация, оказывающая услуги дополнительного образования, может быть зарегистрирована в АИС "Сетевой Регион (Город). Образование". Чтобы заявить о своем желании зарегистрироваться, сотрудник организации в Навигаторе ДО должен подать заявку на регистрацию организации. Эта заявка отправляется на рассмотрение методисту РМЦ. Подача заявки на регистрацию осуществляется в публичной части Навигатора ДО при выборе пункта меню "Регистрация поставщика":

Сотрудник организации дополнительного образования (ОДО) должен заполнить поля заявки и нажать на кнопку "Отправить заявку". Особое внимание надо уделить прикрепляемому файлу - это скан-копия заявки, написанная в произвольной форме, которая должна содержать все необходимые сведения об организации. Перечень необходимых сведений описан в инструкции к заявке. Созданная заявка "уходит" на рассмотрение методисту РМЦ.

Отправка заявки сопровождается информационным сообщением, которое напоминает пользователю о необходимости запомнить номер своей заявки для проверки ее дальнейшего статуса.

#### Ваша заявка успешно зарегистрирована

Номер заявки: 20110543726717472812 Для просмотра статуса заявки пройдите по ссылке https://ees-f.ir-tech.ru/additional-education/communications/state?number=20110543726717472812 Сохраните номер заявки в текстовом файле. По этому номеру Вы может проверить статус своей заявки в Навигаторе. Сохранить номер заявки

В случае удовлетворения заявки, в АИС СГО создается карточка организации и учетная запись администратора ОДО, который затем сможет создать учетные записи в АИС СГО для ее сотрудников. Сотрудники, которым в АИС СГО назначена роль администратора или завуча, автоматически получают доступ в рабочий кабинет Навигатора ДО, когда он будет создан.

## <span id="page-1-0"></span>Создание рабочего кабинета сотрудника ОДО в Навигаторе ДО

Создание рабочего кабинета сотрудника ОДО в Навигаторе ДО происходит автоматически после того, как заявка на публикацию сведений об организации будет одобрена методистом РМЦ. Для этого сотрудник ОДО должен подать заявку на публикацию сведений о своей организации из рабочего кабинета в АИС СГО. Алгоритм подачи заявки описан ниже. Методист РМЦ должен удовлетворить эту заявку, после чего будут создан рабочий кабинет сотрудника ОДО в Навигаторе ДО, и сотрудник ОДО получит к нему доступ.

### <span id="page-1-1"></span>Авторизация сотрудника ОДО

Для входа в рабочий кабинет Навигатора ДО сотрудник ОДО в рабочем кабинете АИС СГО должен нажать на кнопку "Навигатор доп. образования".

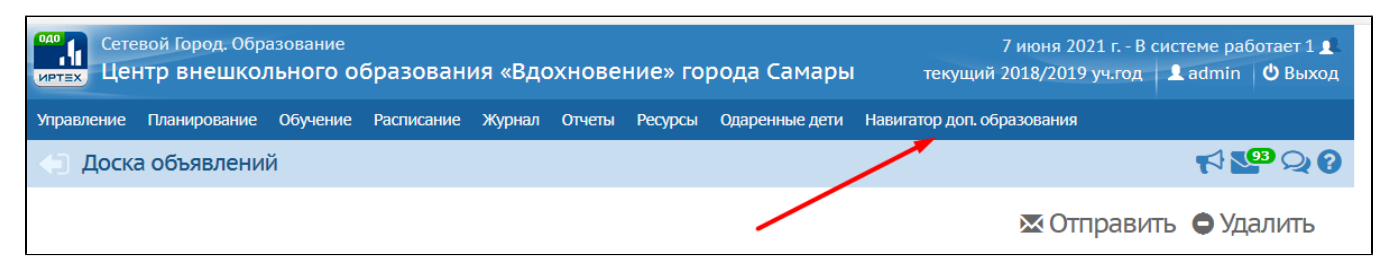

## <span id="page-1-2"></span>Функции Рабочего кабинета Навигатора ДО

В Рабочем кабинете Навигатора ДО сотруднику ОДО доступны:

Работа с контентом:

- Просмотр информации об организации, опубликованной на сайте;
- Просмотр реестра заявок на публикацию сведений об организации;
- Просмотр заявки на публикацию сведений об организации с возможностью проведения сравнительного анализа изменений, внесенных в карточку организации;
- Просмотр реестра опубликованных учебных программ с возможностью посмотреть информацию по каждой программе отдельно;
- Просмотр реестра заявок на публикацию сведений об учебных программах;
- Просмотр заявки на публикацию сведений об учебной программе с возможностью проведения сравнительного анализа изменений, внесенных в карточку учебной программы.

Работа с объявлениями:

- Просмотр реестра своих новостей;
- Создание и редактирование заявки на публикацию новости;
- Просмотр реестра своих мероприятий;
- Создание и редактирование заявки на публикацию объявления о мероприятии.

<span id="page-1-3"></span>Работа с заявками клиентов:

Инструмент работы с заявками на обучение. Пользователь должен иметь возможность принять заявку или отклонить ее с указанием причины отказа;

## Работа с контентом

## <span id="page-2-0"></span>Работа с реестрами

Реестр отображается в виде упорядоченного списка, оформленного в таблицу, строки которой содержат информацию о конкретных объектах предметной области: о заявках, об учебных программах и тд. Как правило, в первой колонке таблицы отображается краткое название соответствующего объекта. В следующих колонках отображаются значения атрибутов, название которых (атрибутов) можно увидеть в заголовках соответствующих колонок. Количество одновременно выводимых на странице строк определяется пользователем в конце таблицы в поле под названием "Количество записей на странице" (10, 20, 50 и 100). Стрелки вправо и влево помогают пользователю проматывать список постранично. Двойные стрелки позволяют пользователю двигаться в начало или в конец списка.

#### <span id="page-2-1"></span>Сортировка списка

Порядок вывода объектов в списке определяется сортировкой по выбранному атрибуту. Атрибут, по которому производится сортировка и направление этой сортировки отображается с помощью стрелки рядом с названием соответствующего атрибута: стрелка вверх говорит о сортировки по возрастанию, стрелка вниз - по убыванию. Для задания сортировки по возрастанию значений атрибута, необходимо кликнуть по его названию в заголовке колонки. Для изменения сортировки на обратную надо кликнуть по названию атрибута еще раз.

#### <span id="page-2-2"></span>Фильтрация и поиск объектов

Списки объектов реестра можно фильтровать, выбирая искомые значения атрибутов. Для этого под названием атрибута, по которому возможна фильтрация, есть поле фильтра. Поля имеют разные названия. В поле с названием "Введите наименование" пользователь может указать последовательность искомых символов. По мере ввода символов ИС будет производить отбор объектов, которые удовлетворяют критерию отбора. В поле с названием "Выбрать" пользователь может выбрать искомые значения атрибута из списка значений. При этом выбор может быть множественным. По мере выбора значений ИС будет производить отбор объектов, которые удовлетворяют критерию отбора.

## <span id="page-2-3"></span>Сведения об организации

#### <span id="page-2-4"></span>Публикация сведений об организации

Чтобы подать заявку на публикацию информации об организации, сотрудник ОДО в Карточке образовательной организации АИС СГО должен нажать кнопку "Опубликовать в Навигаторе":

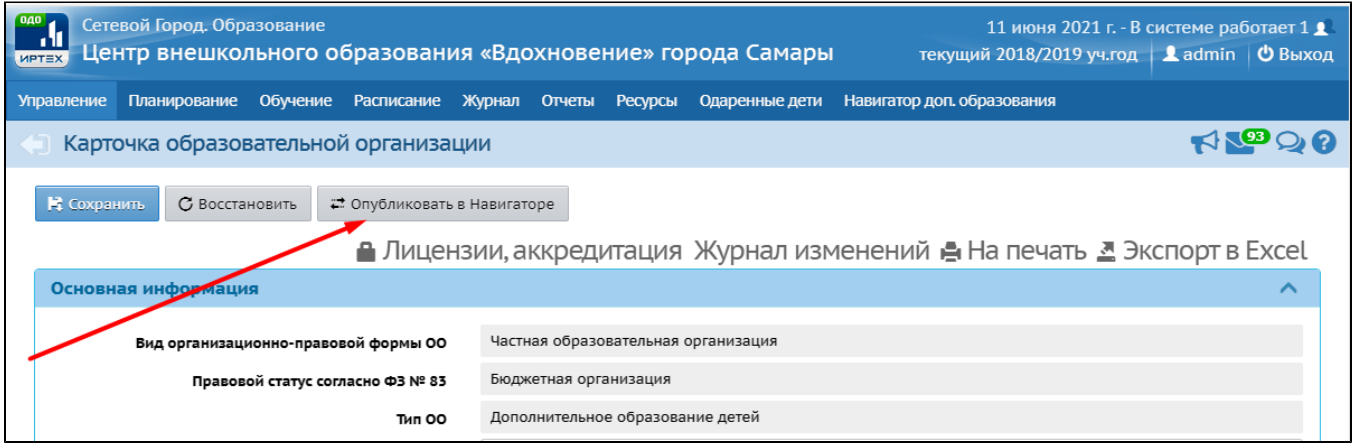

Заявка направляется методисту РМЦ, который либо одобряет ее, и информация публикуется в Навигаторе ДО, либо отклоняет с указанием причины.

Посмотреть результат обработки заявки можно либо в АИС СГО в Карточке образовательной организации на вкладке "Публикация в Навигаторе":

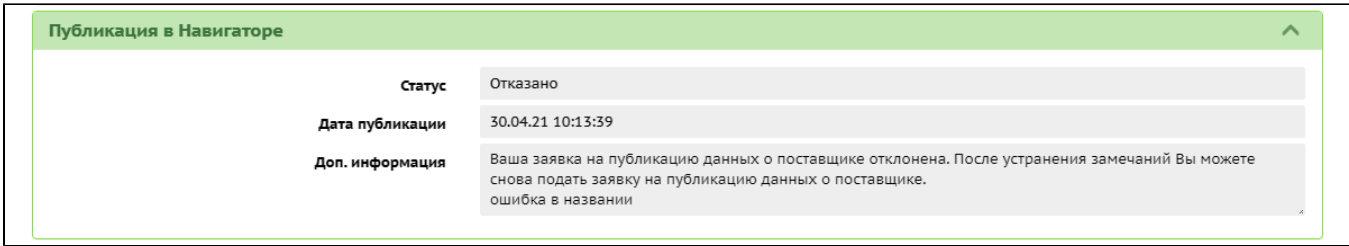

либо в рабочем кабинете Навигатора ДО в карточке организации на вкладке "Заявки", кликнув по гиперссылке с номером заявки:

| ■ пфдо                                            |          | Информация об организации |                                                                                                   |                      |         | Имя003 Фамилия003 |   |         |
|---------------------------------------------------|----------|---------------------------|---------------------------------------------------------------------------------------------------|----------------------|---------|-------------------|---|---------|
| Заявки                                            | $\wedge$ | Организация               | Заявки                                                                                            |                      |         |                   |   |         |
| На зачисление<br>На отчисление                    |          | Номер                     | Наименование                                                                                      | Дата создания заявки |         |                   |   | Статус  |
| На публикацию программ                            |          | Введите номер             | Введите наименование                                                                              | $\mathbf C$          | 卣<br>По |                   | 筒 | Выбрать |
| На досрочное расторжение договора<br>Реестры      | $\wedge$ | 21043055026271731030      | Центр внешкольного<br>образования<br>«Вдохновение» города<br>Самары                               | 30.04.2021 11:13:40  |         |                   |   | В публи |
| Реестр программ<br>Реестр финансовых исполнителей |          | 21042946487786234975      | Центр внешкольного<br>образования<br>«Вдохновение» города<br>Самары                               | 29.04.2021 18:58:30  |         |                   |   | В публи |
| Финансы<br>Расчет оплат                           | $\wedge$ | 21042990153646079757      | Центр внешкольного<br>образования<br>«Вдохновение» города<br>Самары                               | 29.04.2021 11:26:33  |         |                   |   | В публи |
| Организация                                       |          | 21041263107118294496      | Центр внешкольного<br>образования<br>«Вдохновение» города<br>Самары<br><b>LOUTH BUOLIVORNUOTO</b> | 12.04.2021 14:50:01  |         |                   |   | Опублин |

Внимание! Рабочий кабинет сотрудника ОДО в Навигаторе ДО появится только после утверждения первой заявки на публикацию сведений об организации!

#### <span id="page-3-0"></span>Просмотр карточки организации

 $\overline{a}$ 

Для просмотра информации об организации, опубликованной в Навигаторе ДО, сотрудник ОДО в Рабочем кабинете Навигатора ДО на боковой панели должен выбрать раздел "Организация":

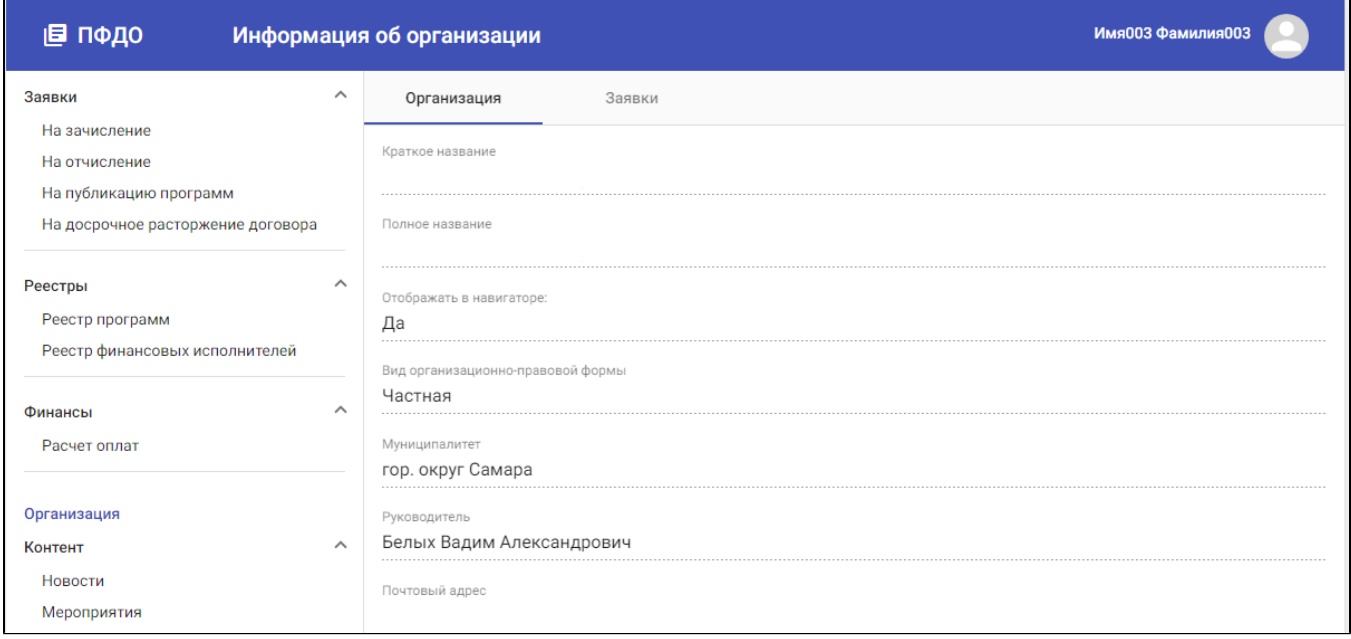

### <span id="page-3-1"></span>Просмотр заявок на публикацию сведений об организации

Помимо информации об организации, в карточке организации на вкладке "Заявки" отражаются заявки на публикацию сведений об организации, поданные сотрудником ОДО в разное время.

Заявки можно сортировать по номерам. Для этого надо нажать на стрелку рядом с названием колонки "Номер".

Заявку можно искать по ее номеру. Для этого в колонке "Номер" необходимо ввести номер искомой заявки.

Заявки можно фильтровать по дате их создания. Для этого в колонке "Дата создания заявки. с" необходимо указать начальную дату создания заявок, а в колонке "по" - конечную. Поле в колонке "по" всегда предзаполнено текущей датой.

Заявки можно фильтровать из статусам. Для этого в колонке "Статус" необходимо выбрать интересующие статусы заявок.

#### <span id="page-4-0"></span>Просмотр заявки на публикацию сведений об организации

Нажав на гиперссылку с номером заявки, пользователь может посмотреть ее содержание и текущий статус.

### <span id="page-4-1"></span>Реестр программ

#### <span id="page-4-2"></span>Публикация сведений о программе

Чтобы подать заявку на публикацию информации о программе, сотрудник ОДО в Карточке программы дополнительного образования СГО должен нажать кнопку "Опубликовать в Навигаторе":

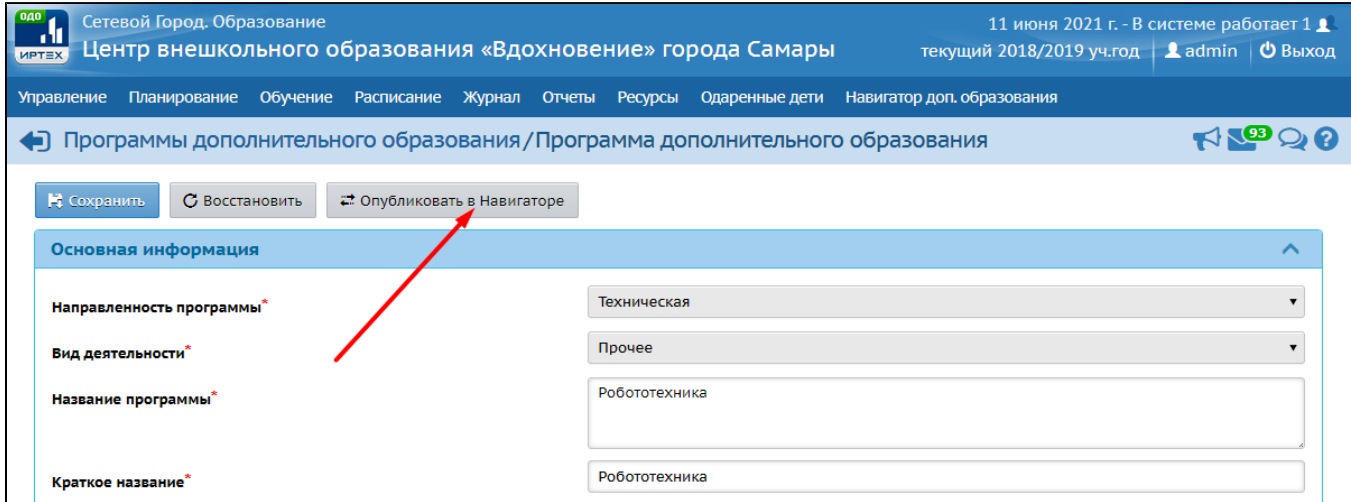

Заявка направляется методисту РМЦ, который либо одобряет ее, и информация публикуется в Навигаторе ДО, либо отклоняет с указанием причины.

Посмотреть результат обработки заявки можно либо в СГО в Карточке программы дополнительного образования на вкладке "Публикация в Навигаторе":

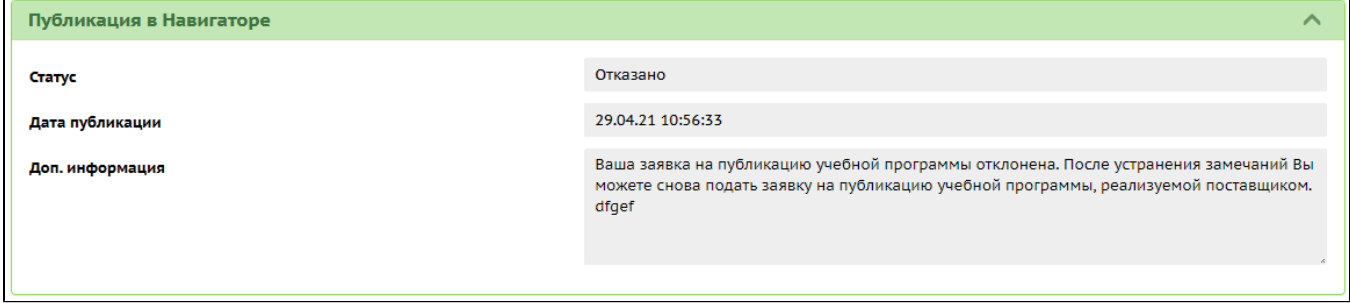

либо в Навигаторе в карточке программы на вкладке "Заявки", кликнув по гиперссылке с номером заявки:

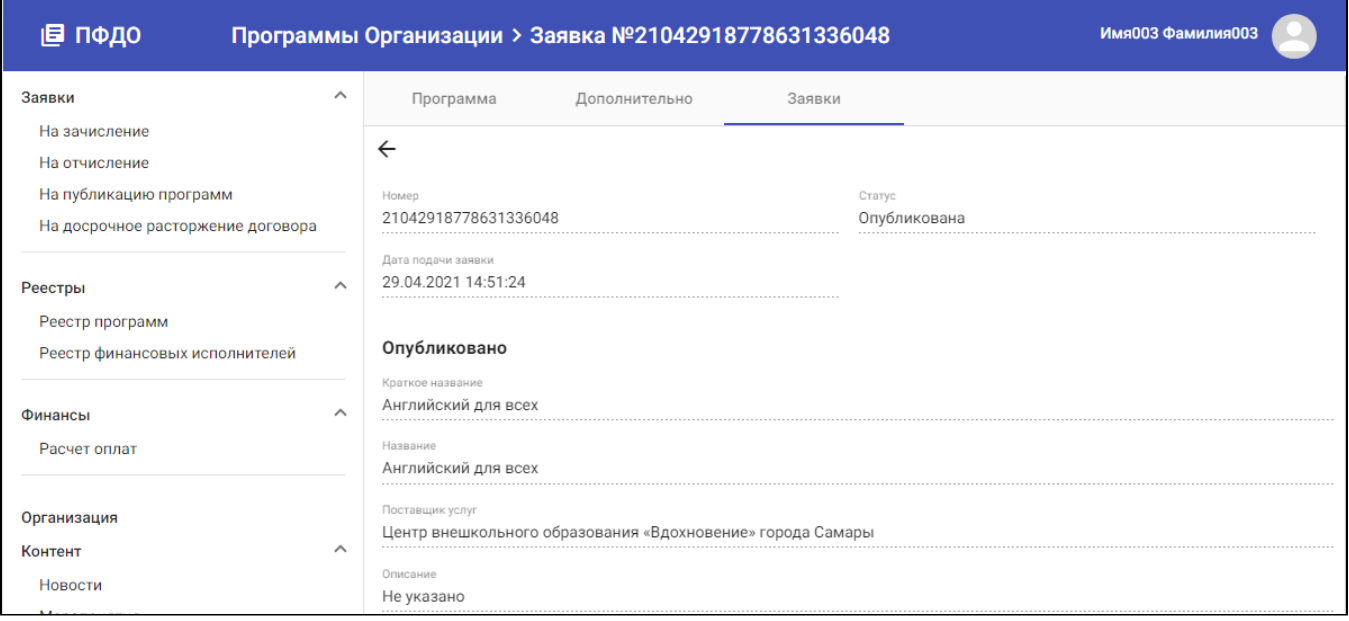

#### <span id="page-5-0"></span>Просмотр списка учебных программ

Для просмотра списка учебных программ, опубликованных в Навигаторе ДО, необходимо перейти в раздел "Реестр программ".

В реестре отображаются учебные программы, в разное время опубликованные в Навигаторе ДО. Опубликованные сейчас программы имеют статус "Опубликована". Опубликованные ранее - "В архиве". Снять программу с публикации может как сотрудник ОДО, так и методист РМЦ (ОЦ), опубликовать - только методист РМЦ (ОЦ).

Программы можно отсортировать по алфавиту. Для этого надо нажать на стрелку рядом с названием колонки "Наименование".

Программу можно искать по ее названию. Для этого в колонке "Наименование" необходимо начать вводить название программы целиком, или частично. По мере ввода будут отбираться программы, имеющие в названии введенную пользователем последовательность символов.

Программы можно фильтровать по направленностям. Для этого в колонке "Направленность" необходимо указать требуемые направленности.

Программы, в которые открыт прием можно отфильтровать по признаку "Регистрация разрешена".

Программы, в которых есть свободные места, можно отфильтровать по признаку "Свободные места".

Программы можно фильтровать по статусам. Для этого в поле "Статус" необходимо выбрать требуемые статусы программ.

#### <span id="page-5-1"></span>Просмотр сведений о программе, опубликованной в Навигаторе ДО

Нажав в реестре программ на гиперссылку с названием программы, пользователь открывает карточку программы, где он может посмотреть ее описание, опубликованное в Навигаторе ДО.

Описание программы разделено на четыре вкладки. На первой вкладке под названием "Программа" - общие данные, пришедшие из СГО вместе с заявкой на публикацию сведений о программе. В нижней части этой вкладки переключатель "Набор открыт", с помощью которого сотрудник ОДО может указать, есть ли прием на обучение по данной программе. На вкладке "Дополнительно" сотрудник ОДО может указать дополнительные сведения о программе:

- Число свободных мест в группе;
- Минимальное количество мест;
- Нормативная стоимость обучения (в часах, рублях);
- Бланк типового договора-оферты;
- Актуальность программ.

На вкладке "Заявки" пользователю доступен реестр заявок на публикацию сведений о данной программе, поданных в разное время, с возможностью посмотреть каждую из них отдельно.

На вкладе "Время посещения" пользователь моделирует расписние занятий, проводимых по данной учебной программе. Это расписание будет доступно для просмотра в публичной части Навигатора ДО всем желающим, поэтому надо быть аккуратным при заполнении этого раздела. Расписание состоит из набора записей, в каждой из которых пользователь должен указать:

день недели,

- время начало занятий в данный день недели,
- время завершения занятий в данный день недели.

Система позволяет создавать пересекающиеся интервалы.

#### <span id="page-6-0"></span>Просмотр заявок на публикацию сведений о программах

Список заявок на публикацию сведений о программе открывается на вкладке "Заявки" карточки программы.

Заявки можно сортировать по номерам. Для этого надо нажать на стрелку рядом с названием колонки "Номер".

Заявку можно искать по ее номеру. Для этого в колонке "Номер" необходимо ввести номер искомой заявки.

Заявки можно фильтровать по дате их создания. Для этого в колонке "Дата создания заявки. с" необходимо указать начальную дату создания заявок, а в колонке "по" - конечную. Полев колонке "по" всегда предзаполнено текущей датой.

Заявки можно фильтровать из статусам. Для этого в колонке "Статус" необходимо выбрать интересные статусы заявок.

Полный реестр заявок на публикацию сведений о программах можно открыть в разделе Заявки на публикацию программ.

#### <span id="page-6-1"></span>Просмотр заявки на публикацию сведений о программе

Нажав в реестре заявок на публикацию программ на гиперссылку с номером заявки, пользователь может посмотреть ее содержание и текущий статус.

## <span id="page-6-2"></span>Работа с объявлениями

### <span id="page-6-3"></span>Новости

#### <span id="page-6-4"></span>Публикация новости

Для создания новости в реестре новостей необходимо нажать кнопку "Добавить". В открывшемся редакторе объявления необходимо заполнить поля:

- Заголовок новости;
- Заглавное изображение новости;
- Анонс новости;
- Содержание новости.

Содержание страницы оформляется в специальном редакторе, который имеет все необходимые для этого средства.

После этого необходимо отправить новость методисту РМЦ на публикацию. Для этого надо сохранить новость, нажав кнопку "Создать". Новость будет создана в статусе "Черновик". Затем необходимо нажать на кнопку "Отправить на публикацию", после чего новость уйдет в РМЦ на проверку и публикацию. Если новость пройдет проверку и будет одобрена, ее статус изменится на "Опубликована" и она появится в Навигаторе ДО.

Редактировать новость можно только в статусе "Черновик".

Для просмотра списка новостей, опубликованных в Навигаторе ДО, необходимо перейти в раздел "Новости".

В реестре отображаются новости в статусе "Черновик" и "Опубликована". Новости в статусе "Черновик" не отображаются в Навигаторе ДО, но могут быть отправлены методисту РМЦ на согласование и публикацию. Новость, проверенная методистом РМЦ, переводится в статус "Опубликована" и становится доступной в Навигаторе ДО в рубрике Новости раздела Объявления.

Новости можно отсортировать по алфавиту, дате создания и статусам.

### <span id="page-6-5"></span>Просмотр новости

Нажав на гиперссылку с названием новости, пользователь открывает карточку новости, где он может посмотреть:

- Заголовок новости;
- Заглавное изображение объявления;
- Анонс новости;
- Содержание новости;
- Данные поисковой оптимизации, мета-теги:
	- Title,
	- Description,
- Keywords:
- Статус новости.

Заголовок новости, заглавное изображение и анонс отображаются в списке новостей в Навигаторе ДО, поэтому необходимо тщательно подходить к их формулировке.

#### <span id="page-7-0"></span>Снятие новости с публикации

Сотрудник ОДО может снять новость с публикации. Для этого в карточке новости он должен нажать на кнопку "Снять с публикации", после чего новость будет переведена в статус "Черновик" и будет снята с публикации в Навигаторе ДО. Снять новость с публикации также может методист РМЦ.

## <span id="page-7-1"></span>Мероприятия

#### <span id="page-7-2"></span>Публикация объявления о мероприятии

Для создания объявления о мероприятии в реестре мероприятий необходимо нажать кнопку "Добавить". В открывшемся редакторе объявлений необходимо заполнить поля:

- Заголовок объявления;
- Место проведения мероприятия;
- Дату проведения мероприятия;
- Заглавное изображение объявления;
- Анонс объявления;
- Содержание объявления;
- Данные поисковой оптимизации, мета-теги:
	- Title,
	- Description,
	- $\bullet$ Keywords.

Содержание объявления оформляется в специальном редакторе, который имеет все необходимые для этого средства.

После этого необходимо отправить объявление методисту РМЦ на публикацию. Для этого надо сохранить объявление, нажав кнопку "Создать". Объявление будет создано в статусе "Черновик". Затем необходимо нажать на кнопку "Отправить на публикацию", после чего объявление уйдет в РМЦ на проверку и публикацию. Если объявление пройдет проверку и будет одобрено, его статус изменится на "Опубликовано" и оно появится в Навигаторе ДО.

Для просмотра списка объявлений о мероприятиях, опубликованных в Навигаторе ДО, необходимо перейти в раздел "Мероприятия".

Если организация не подавала заявок на публикацию объявлений о мероприятиях, этот раздел будет пуст. Алгоритм действий при подаче заявки на публикацию объявления о мероприятии описан в разделе "Публикация объявления о мероприятии".

В реестре отображаются объявления в статусе "Черновик" и "Опубликовано". Объявления в статусе "Черновик" не отображаются в Навигаторе ДО, но могут быть отправлены методисту РМЦ на согласование и публикацию. Объявление, проверенное методистом РМЦ, переводится в статус "Опубликовано" и становится доступным в Навигаторе ДО в рубрике Мероприятия раздела Объявления.

Объявления о мероприятиях можно отсортировать по алфавиту, дате создания и статусам:

#### <span id="page-7-3"></span>Просмотр объявления о мероприятии

Нажав на гиперссылку с названием мероприятия, пользователь открывает карточку мероприятия, где он может посмотреть:

- Заголовок объявления о мероприятии;
- Место проведения мероприятия;
- Дату проведения мероприятия;
- Заглавное изображение объявления;
- Анонс объявления;
- Содержание объявления;
- Данные поисковой оптимизации, мета-теги:
	- Title,
		- Description,
	- Keywords;
- Статус объявления.

Заголовок объявления, заглавное изображение и анонс отображаются в списке мероприятий в Навигаторе ДО, поэтому необходимо тщательно подходить к их формулировке.

#### <span id="page-7-4"></span>Снятие объявления о мероприятии с публикации

Сотрудник ОДО может снять объявление о мероприятии с публикации. Для этого в карточке объявления он должен нажать на кнопку "Снять с публикации", после чего объявление будет переведено в статус "Черновик" и будет снято с публикации в Навигаторе ДО. Снять объявление с публикации также может методист РМЦ.

## <span id="page-8-0"></span>Работа с заявками родителей

## <span id="page-8-1"></span>Заявки на обучение

Работа с заявкой на обучение состоит из следующих шагов:

- рассмотрение заявки в Навигаторе ДО и принятие решения о возможности зачисления ребенка, после чего заявка переводится в состояние "кандидат на зачисление"
- прием и проверка документов ребенка и его представителя на предмет возможности заключения договора об обучении, если это необходимо. Данная проверка производится в ручном режиме сотрудником ОДО.
- заключение договора на обучение, если это необходимо.
- зачисление ребенка, которое реализуется в программе АИС СГО на основании заявки в статусе "кандидат на зачисление".

#### <span id="page-8-2"></span>Работа с реестром заявок на обучение

Реестр заявок на обучение доступен в разделе Заявки на обучение.

Реестр разделен на вкладки, каждая из которых агрегирует заявления в определенном статусе:

- Новые;
- $\bullet$ Кандидаты на зачисление;
- Зачисленные;
- Отклоненные.

На вкладке отображается реестр заявок в определенном статусе с инструментом поиска, фильтрации и сортировки:

- Заявки можно сортировать по номерам. Для этого надо нажать на стрелку рядом с названием колонки "Номер";
- Заявку можно искать по ее номеру. Для этого в колонке "Номер" необходимо ввести номер искомой заявки;
- Заявки можно фильтровать по дате рождения детей;
- Заявку можно искать по ФИО ребенка;
- Заявки можно фильтровать по дате их последнего изменения;
- Заявки можно фильтровать по дате их создания.

#### <span id="page-8-3"></span>Работа с заявкой на обучение

Заявке на обучение, поданной родителем, автоматически присваивается статус "Новая".

Для просмотра новой заявки необходимо нажать на гиперссылку с номером заявки на вкладке "Новые". Откроется карточка заявки. Для одобрения заявки пользователь должен нажать кнопку "Пригласить", при этом заявка переводится в статус "Кандидат на зачисление", а клиенту отправляется приглашение для заключения договора об обучении. Если пользователь хочет отказать в зачислении, он должен нажать кнопку "Отклонить" и указать причину отказа, при этом заявка переводится в статус "Отказано", а клиенту отправляется сообщение об отказе. Заявка в статусе "Кандидат на зачисление" в течение недели ожидает принятия решения о зачислении ребенка. Если в установленный срок зачисление не состоялось, заявка автоматически переводится в статус "Отклоненная". Если зачисление состоялось, заявка переводится в статус "Ребенок зачислен". Все изменения сопровождаются автоматическими оповещениями, рассылаемыми по электронной почте:

Подача заявки на обучение сопровождается:

- e-mail уведомлением заявителя о том, что его заявка зарегистрирована,
- e-mail уведомлением сотрудника организации о том, что поступила заявка на обучение.

Одобрение заявки сопровождается:

e-mail уведомлением заявителя с инструкцией о дальнейших действиях.

Отказ в приеме сопровождается:

e-mail уведомлением заявителя о том, что его заявка отклонена с указанием причины отказа.

Зачисление ребенка сопровождается:

e-mail уведомлением заявителя о том, что его ребенок зачислен.

Отказ в зачислении ребенка сопровождается:

e-mail уведомлением заявителя о том, что его заявка признана неактуальной с причиной отказа.

#### <span id="page-9-0"></span>Решение о возможности зачисления ребенка

Решение о возможности зачисления ребенка моделируется с помощью перевода заявки в статус "Кандидат на зачисление". Дальнейшая работа с заявкой может происходить по разным сценариям в зависимости от конкретного регламента зачисления ученика. Например, если нет необходимости в заключении с учеником договора об обучении, то зачисление можно сделать сразу на основании заявки. Если есть необходимость в проверке персональных данных ребенка и заявителя, то, перед тем как зачислить ребенка, потребуется личная встреча с родителем, чтобы сделать эту проверку. Возможно, что для зачисления необходимо заключить договор об обучении, тогда перед зачислением необходимо рассчитать стоимость обучения и построить график платежей. Для этого в Навигаторе ДО реализован расчет стоимости обучения и расчет оплат. Если в регионе реализована программа ПФДО в полном объеме, и ученик хочет расплатиться средствами со своего сертификата, то такой расчет придется сделать, чтобы затем заключить договор об обучении и на его основе произвести списание средств с сертификата.

#### <span id="page-9-1"></span>Зачисление ребенка

Для просмотра заявок в статусе "кандидат на зачисление" в реестре заявок на зачисление необходимо открыть вкладку "Кандидаты". Заявки в данной вкладке предназначены только для просмотра, но не для каких-либо действий. Все действия с этими заявками проводятся в СГО. Происходит это в момент формирования приказа о зачислении на этапе выбора детей. На этом шаге открывается форма, в которой пользователь должен выбрать детей для добавления их в приказ о зачислении. Чтобы открылся список кандидатов на зачисление, сформированный в Навигаторе ДО, пользователь должен указать в качестве требуемого списка Навигатор ДО дополнительного образования:

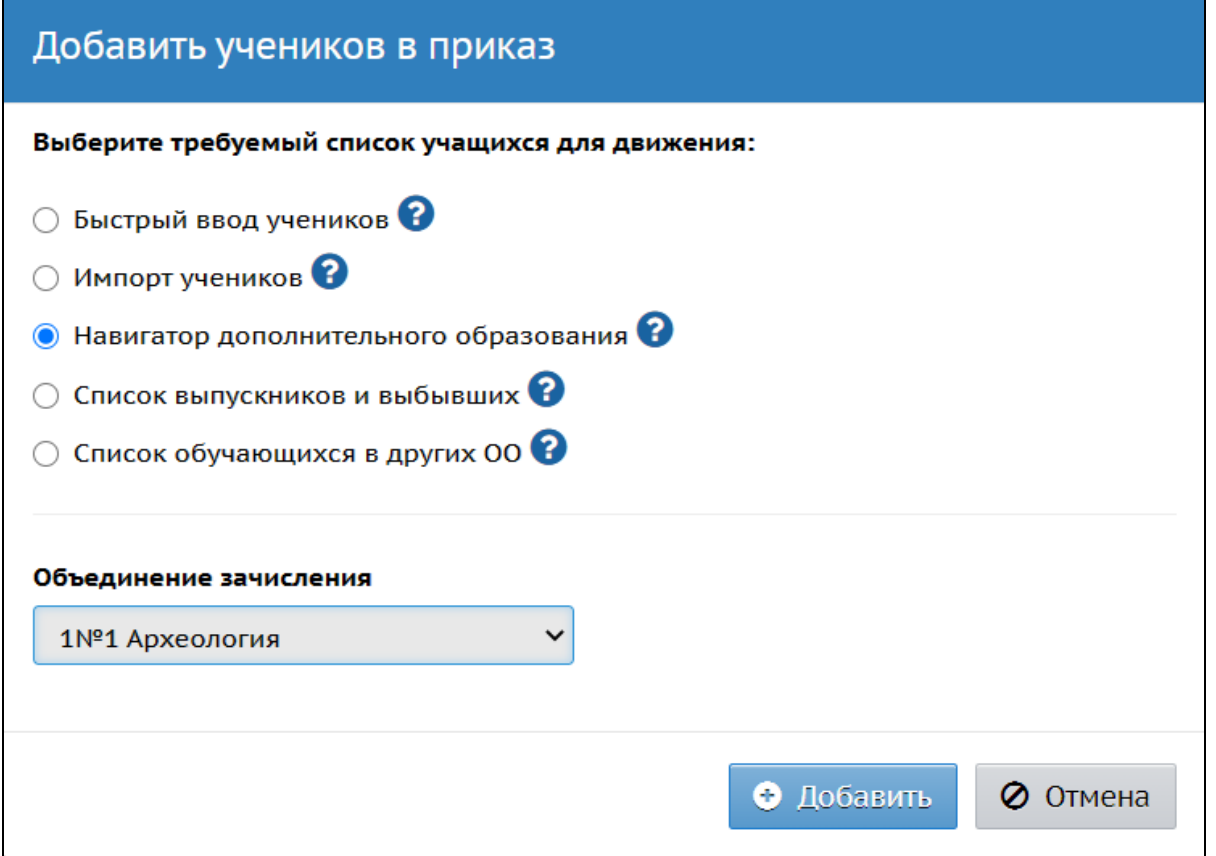

Выбрав ребенка из списка кандидатов, поставщик должен указать согласованный с родителем способ оплаты обучения, после этого формируется приказ о зачислении, и заявка переводится в статус "Зачислен". При этом клиенту по электронной почте направляется уведомление о том, что его ребенок зачислен. Если кандидат на зачисление не явился в течение определенного срока для заключения договора, его заявка автоматически переводится в статус "Отклонена" с автоматичtским уведомлением по электронной почте.